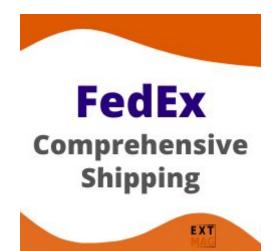

# Configuration of FedEx Comprehensive Shipping for Magento 2.x

Contents

- FedEx Account
- Addresses
- Package Boxes
- Shipping Methods
- Configuration

### FedEx Account

- 1. If you don't have FedEx Account Credentials get it by <u>https://www.fedex.com</u>
- 2. Follow to Admin Main Menu -> Extmag -> Settings -> Shipper Accounts.

| Ŵ                  | Extmag          | /                 |                   |
|--------------------|-----------------|-------------------|-------------------|
| DASHBOARD          | Shipping Labels | Shipping Settings | Shipping Logs     |
| <b>\$</b><br>SALES | 17.5            | Shipper Accounts  | Shipping Logs     |
| 0                  | DHL Express     | Addresses         | UPS Access Points |
| EXTMAG             | FedEx           | Third parties     | FedEx Locations   |
| Ŷ                  |                 | Package Boyes     |                   |

3. Click on the "Add New Shipper Account" button.

|                  | Add New Shipper Account |
|------------------|-------------------------|
| Shipper Accounts | Q 🟥 admin               |

4. Input your credentials of FedEx to fields and click on the "Save" button.

| Carrier                                      | * | FedEx 👻                                                |
|----------------------------------------------|---|--------------------------------------------------------|
| Title                                        | * | My Account                                             |
| Live Account                                 | * | Yes 💌                                                  |
| Developer Key                                |   |                                                        |
| Password                                     | * |                                                        |
| Meter Number                                 |   |                                                        |
| Shipper Number                               |   |                                                        |
| Time Zone                                    |   | Please select 🔹                                        |
| Fedex Logo for International<br>Invoice      |   | Upload Select from Gallery                             |
|                                              |   | Maximum file size: 2 MB. Allowed file types: GIF, PNG. |
| Fedex Signature for<br>International Invoice |   | Upload Select from Gallery                             |
|                                              |   | Maximum file size: 2 MB. Allowed file types: GIF, PNG. |

### Addresses

- 1. Follow to Admin Main Menu -> Extmag -> Settings -> Addresses.
- 2. Click on the "Add New Address" button.
- 3. Input your Address to fields and click on the "Save" button.

| Title            | * |                                                  |     |             |                 |          |                      |
|------------------|---|--------------------------------------------------|-----|-------------|-----------------|----------|----------------------|
| Company Name     | * |                                                  |     |             |                 |          |                      |
| Attention Name   | * |                                                  |     |             |                 |          |                      |
| Phone            | * |                                                  |     |             |                 |          |                      |
| VAT/Tax Number   |   | If this field is left blan<br>the Magento store. | nk, | the tax num | ber will be use | ed, whic | h is the default for |
| EORI Number      |   |                                                  |     |             |                 |          |                      |
| Country          | * |                                                  |     |             |                 | •        |                      |
| State/Province   |   |                                                  |     |             |                 |          |                      |
| Postal Code      |   |                                                  |     |             |                 |          |                      |
| City             | * |                                                  |     |             |                 |          |                      |
| Urbanization     |   |                                                  |     |             |                 |          |                      |
| Address Line 1   | * |                                                  |     |             |                 |          |                      |
| Address Line 2   |   |                                                  |     |             |                 |          |                      |
| Address Line 3   |   |                                                  |     |             |                 |          |                      |
| Floor            |   |                                                  |     |             |                 |          |                      |
| Room             |   |                                                  |     |             |                 |          |                      |
| Pickup Point     |   |                                                  |     |             |                 |          |                      |
| Destination Type | * | Auto 🔻                                           | -   |             |                 |          |                      |

### Package Boxes

Optionally, you can create packaging boxes.

- Follow to Admin Main Menu -> Extmag -> Settings -> Package Boxes.
- 2. Click on the "Add New Box" button.
- 3. Input your Box parameters to fields and click on the "Save" button.

| Title                                |               |  |
|--------------------------------------|---------------|--|
| Unit of measurement of<br>weight     | Kilograms 💌   |  |
| Unit of measurement of<br>dimensions | Centimeters 💌 |  |
| Max weight                           |               |  |
| Empty weight                         |               |  |
| Width                                |               |  |
| Length                               |               |  |
| Height                               |               |  |
| Outer width                          |               |  |
| Outer length                         |               |  |
| Outer height                         |               |  |
| Qty                                  |               |  |

### **Shipping Methods**

Create one or more shipping methods as needed. These methods will show in the checkout.

- 1. Follow to Admin Main Menu -> Extmag -> Shipping Methods -> Shipping Methods.
- 2. Click on the "Add New Shipping Method" button.
- 3. Input shipping method data to fields and click on the "Save" button.

| Description *          |                                                                                                    |
|------------------------|----------------------------------------------------------------------------------------------------|
| Title of Carrier       |                                                                                                    |
| Active *               | No                                                                                                    |
| Carrier *              | FedEx 💌                                                                                                    |
| Show Methods *         | with Min Price 💌                                                                                                    |
| Websites *             | Main Website Store  Image: Comparison of the store of the store of |
|                        |                                                                                                    |
| Customer Groups *      | NOT LOGGED IN<br>General<br>Wholesale<br>Retailer                                                                                                    |
| Apply Carrier Discount | No                                                                                                    |
| Apply Cart Price Rules | No<br>Cart Price Rules apply after calculating the price via the Extmag module                                                                                                    |
| Conditions             |                                                                                                    |

| Additional Price |  |  |
|------------------|--|--|
| Time In Transit  |  |  |

## Configuration

- 1. Follow to Admin Main Menu -> Extmag -> Settings -> FedEx Configuration.
- 2. First, click on the "General" tab on the left and fill the necessary fields.

| {Carrier Name} ^ | General                           |                                                               |   |
|------------------|-----------------------------------|---------------------------------------------------------------|---|
| General          | Account<br>[country]              | Example 🔹                                                     | 0 |
| Packaging        | J                                 | Add Shipper Account                                           |   |
|                  | Shipper Address<br>[country]      | for USA 🔹                                                     | 0 |
| Returns          |                                   | Add Address                                                   |   |
| References       | Ship From Address<br>[country]    | for USA 🔹                                                     | 0 |
|                  |                                   | Add Address                                                   |   |
| Payments         | Destination Type<br>[country]     | Auto 💌                                                        |   |
| Notification     |                                   | If Auto then UPS defines destination type by customer address |   |
| Printing         | Shipping Description<br>[country] | This is just package                                          |   |
| Pickups          |                                   |                                                               |   |
| Tracking         |                                   | Can use macro paste: #order_id#,<br>#customer_name#           |   |

3. Moving from tab to tab, fill in the necessary fields.

### Description options of the extension configuration

#### General Tab

- General
  - Account
    - Select your carrier account by default or create an account following the link "Add Shipper Account" and then select it here
  - Shipper Address
    - Select your shipper address by default or create an address following the link "Add Address" and then select it here
    - This is the main address of your FedEx account connecting with the Shipper Number

- Ship From Address
  - Select your shipper address by default or create an address following the link "Add Address" and then select it here
  - It is your warehouse or store address
- Destination Type
  - this item has two options
    - Auto: the carrier will automatically detect the type of recipient address.
    - Residential: the option is a flag to indicate if the receiver is a residential location
- Shipping Description
  - The Description of Goods for the shipment. Applies to international and domestic shipments. Provide a detailed description of items being shipped for documents and non-documents
  - Examples: "annual reports" and "9 mm steel screws"
  - It is an optional element

#### Packaging Tab

- Packaging
  - Type
    - We recommend choosing by default "Your packaging" or choosing from the list at your discretion
- Weight
  - Attribute of Product Weight
    - If your products have a weight, indicate the product attribute for the weight. By default, this is the attribute with the code "weight"
  - Average Product Weight
    - If some of your products do not indicate the weight, please indicate the average weight of the product. This is required for packaging products in boxes
  - Pack Weight
    - If packing in boxes will not be used, then indicate the weight of the empty package
- Dimensions
  - Attribute of Product Width (Length, Height)
    - Specify from which product attribute to get width (length, height) data
  - Average Product Width (Length, Height)
    - For products without dimensions, please indicate the average width (length, height). This will help you pack food into boxes.
  - Applicable Boxes
    - Specify which boxes to use for this carrier, store, or destination.
    - By the link "Add Package Box" under the selection field, you can create missing boxes
  - Exclude Product Categories
    - Products from the categories selected here do not count towards box packaging and each product has been packaged separately
  - Attribute of Product Pre-packed

 The attribute must be Yes\No type. If Yes, the product will be a separate package

#### Returns Tab

- Returns
  - Creating Return Label With Shipping Label
    - A return label is created together with a direct label at the same time.
      You can print it and put it in the parcel
- Customer
  - Allow Print
    - Allow the buyer to print the return label from their account
  - Allow Create
    - Allow the buyer to create a return label from their account

#### References Tab

•

- ReferencesReference No. 1 Type
  - A shipment reference is an identifier that you define by completing the "reference" fields during the shipping process. This reference could be a purchase order (PO) number, a customer number, a company name, a Bill of Lading number, or a phrase that identifies that shipment -- such as "10 crates" or "gift for Mom." Shipment references can be any combination of letters and numbers up to 35 characters.
  - Reference No. 1
    - The data of the reference

#### **Payments Tab**

- Payments
  - Currency
    - Specify the currency of your account on the carrier's website
  - Shipment Payer
    - Specify who will pay for the shipping. The payer can be the sender or a third party
  - Duty And Tax Payer
    - Indicate who will pay the duties and taxes.
  - Declared Value Type
    - When calculating the total cost of a parcel, only the price of products or the price of products, discounts, and fees can be taken into account
  - Insurance
    - Specify the amount of insurance in the request
  - Discount rates
    - Apply specially negotiated prices.
    - To do this, you need to have a contract with the carrier
  - COD
    - Rely on FedEx to collect payment for your shipment at the time of delivery

- FedEx will attempt to collect the amount shown on the C.O.D. tag or package label, and then send the payment to you. If FedEx cannot collect the payment after three attempts, the package will be returned.
- The payment method must be appropriate

#### **Notification Tab**

- Notification
  - Services
    - A FedEx notification service, can send you and your customers e-mails about important events in the progress of your shipment.
  - Message
    - Optional. The notification message that will be sent to the customer email address
- Emails
  - Shipper Email
    - Specify the email to which notifications of delivery errors will be sent

#### Printing Tab

- Printing
  - $\circ$  Type
    - Specify the type of label to print. It can be PDF or thermal type.
  - Template
    - Specify the height and width of the label you need
  - Mass Print
    - With bulk printing, you can only print unprinted labels or all.

#### Pickups Tab

- Pickup
  - Earliest Pickup Time
    - Indicate the opening time of your store or warehouse. The time when you are ready to deliver the parcels to the courier.
  - Latest Pickup Time
    - Specify the closing time for your store or warehouse.
  - Drop Off Type
    - Identifies the method by which the package is to be tendered to FedEx.
  - Special Instructions
    - These are special instructions for the driver.
- Schedule
  - Schedule settings for which pickups will be created. You can also create pickups manually if the schedule is disabled.

#### Tracking Tab

- Tracking Schedule
  - If enabled, requests for delivery information will be sent according to the schedule for each created shipment. If an error is received or the delivery was

successfully delivered, then a request will no longer be made for this tracking number.

#### Locator Tab

• Locator

It is a participating retail outlet or FedEx office that serves as a convenient and efficient FedEx parcel delivery and retrieval location.

- Account
  - Specify the sender's account on the carrier's website

#### International Invoice Tab

- International Invoice
  - Туре
    - A document shipment includes paper of little or no commercial value (e.g. business correspondence) and generally doesn't require a Commercial Invoice.
    - A non-document shipment defines all other shipments and printed materials of value. Examples include clothing, automobile parts, sports equipment, books, etc. All non-document international shipments require a commercial invoice.
  - Terms of Shipment
    - Indicates the rights to the seller from the buyer.
    - Valid values: Cost and Freight Cost Insurance and Freight Carriage and Insurance Paid Carriage Paid To Delivery Duty Paid Delivery Duty Unpaid Delivered At Terminal Delivered At Place Ex Works Free Carrier Free On Board
  - Reason for Export
    - A reason to export the current international shipment
    - Valid values: Sold, Not Sold, Gift, Sample, Repair and Return, Personal Effects
  - Reason for Return
  - Invoice Number
    - Commercial Invoice number assigned by the exporter
    - Can use macro paste: #order\_id#, #shipment\_id#, #invoice\_id#
  - Importer of Record (Sold To Address)
    - The Sold To party's country code must be the same as the Ship To party's country code with the exception of Canada and satellite countries
- Product Attributes
  - $\circ$  Description

- Product attribute containing the short name of the product
- Country of Manufacture
  - Product attribute containing the country of origin
- Unit of Measurement
  - Select the term that best describes the way your product is measured.
    For example, barrels, bales, tons, etc.
- Harmonized (Commodity) Code
  - Product attribute containing Harmonized (Commodity) Code
  - Determining the correct rate of duty when shipping internationally is a frequent challenge for small to medium-sized businesses. You want to make sure your shipment faces minimal disruption when it comes to customs clearance. At the same time, you don't want to pay more than required for shipping your product across borders
  - The Harmonized System (HS) code is integral to this process. Organized into 97 chapters, HS codes comprise a global index used to describe every good being imported or exported. And while the HS index may seem complicated at first, becoming familiar with its workings will help you avoid the likelihood of disruptions or delays in your product journey
  - More information by references https://www.fedex.com/sed/scheduleBSearch.do and https://www.fedex.com/HSL
- Taxpayer Identification
  - Туре
    - Identifies the category of the taxpayer identification.
  - VAT/Tax/EORI ID
    - Specify the Taxpayer Identification/Number with the corresponding ID number for Tin Type.
  - Consignee VAT/Tax/EORI ID
    - The customer in another country is responsible for paying VAT and duties but for certain products and values, the merchant can collect VAT in the checkout (as normal) and the merchant then takes over the responsibility for reporting this VAT to this country authorities. So the merchant is, from one aspect, considered as both the exporter and importer here.
  - Usage
    - Identifies the usage of Tax Identification Number in Shipment processing
  - Export Compliance Statement
    - For shipments requiring an EEI, enter the ITN number received from AES when you filed your shipment or the FTR (Foreign Trade Regulations) exemption number. The proper format for an ITN number is AES XYYYYMMDDNNNNN where YYYYMMDD is date and NNNNNN are numbers generated by the AES.

#### Automatic Tab

- Automatic Label Creation
  - $\circ \quad \text{Enabled}$

- Turn on or off automatic creation of shipping labels
- Make sure your Magento cron job is running
- Create Invoice
  - Create invoice after creating label(s)
  - **Create Shipment** 
    - Create shipment after creating label(s)
- Allowed Order Statuses
  - Specify the order statuses for which you want to create shipping labels
- Allowed Shipping Methods
  - Specify the shipping methods for which you want to create shipping labels
- Service

0

- Specify the shipping methods by which the delivery will be carried out
- Service for International Destination
  - Specify the shipping methods that will be used for international delivery

#### **Mass Actions Tab**

- Mass Label Creation
  - Create Invoice
    - Create invoice after creating label(s)
  - Create Shipment
    - Create shipment after creating label(s)
  - Allowed Order Statuses
    - Specify the order statuses for which you want to create shipping labels
  - Allowed Shipping Methods
    - Specify the shipping methods for which you want to create shipping labels
  - Service
    - Specify the shipping methods by which the delivery will be carried out
  - Service for International Destination
    - Specify the shipping methods that will be used for international delivery

#### **Manual Actions Tab**

- Manual Label Creation
  - Create Invoice
    - Create invoice after creating label(s)
  - Create Shipment
    - Create shipment after creating label(s)

#### **Other Options Tab**

- Options
  - Saturday Pickup
    - FedEx is the only carrier that will pick up all services on Saturday, so shipments can reach their destinations one day sooner. With a

scheduled Saturday pickup, you can also opt-in to receive Saturday deliveries at no additional cost.

- Saturday Delivery
  - Saturday Delivery from FedEx allows you to stretch your business week even further. Like your busy schedules, our services don't stop for the weekend. And with the expansion of our weekend services, Saturday Delivery is now more convenient than ever. With Saturday delivery\* from FedEx, you can receive your orders up to two days faster than before, and at no extra cost.
- Delivery Confirmation for Shipment Level
  - Verify that your shipment was delivered with your choice of signature or adult signature options
- Order Status After Created Shipping Label
  - Change order status after creating shipping label
- SmartPost

Based on your average daily shipping volume, FedEx SmartPost offers a customized solution: We pick up (or accept drop shipments), provide line haul and deliver your packages to a USPS facility for final delivery by a postal carrier.\*

- Hub ID
  - Specify the HubId
- Ancillary Endorsement Type
  - These values are mutually exclusive; at most one of them can be attached to a SmartPost shipment. Note: F or FedEx SmartPost Standard Mail (Presorted Standard < 1 lb.) shipments with delivery confirmation, either RETURN SERVICE REQUESTED or ADDRESS SERVICE REQUESTED is permitted.
- Indicia Type
  - Specify the indicia type. Available options include:
  - Valid values:
    - MEDIA\_MAIL
    - PARCEL\_SELECT (1 LB through 70 LBS)
    - PRESORTED\_BOUND\_PRINTED\_MATTER
    - PRESORTED\_STANDARD (less than 1 LB) Note: PRESORTED\_STANDARD indicia type is called as Parcel Select Lightweight by USPS.
    - PARCEL\_RETURN
- Dangerous Goods
  - Product Categories with Dangerous Goods
    - Select product categories containing only dangerous goods. You can create a category for dangerous goods only and disable its display on the site.